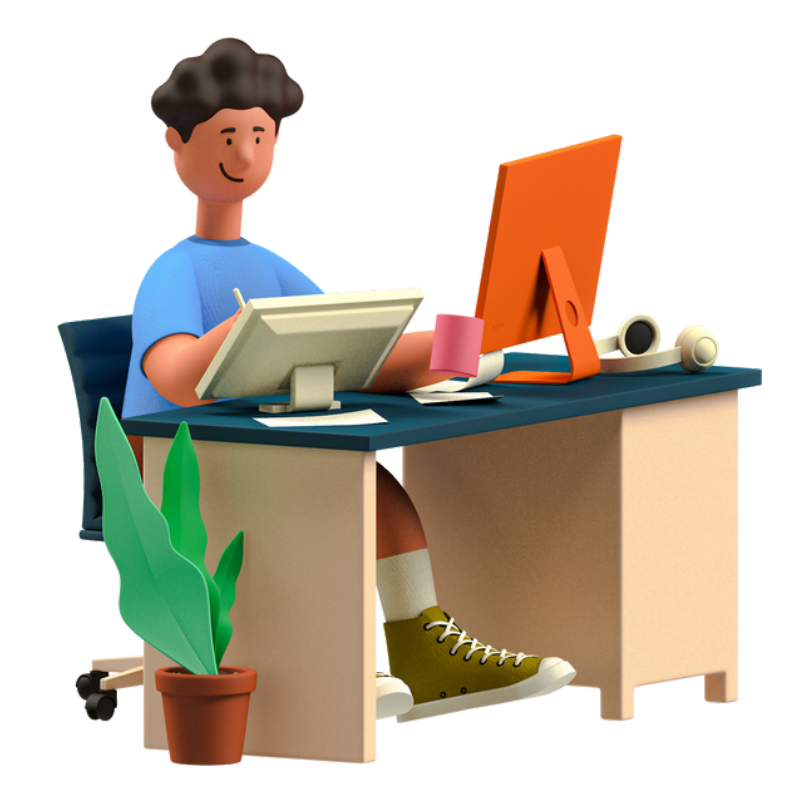

## ACESSO AO SIGAA -UFRPE-

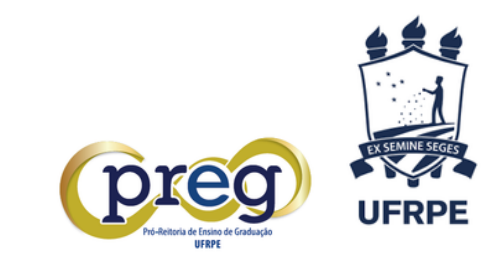

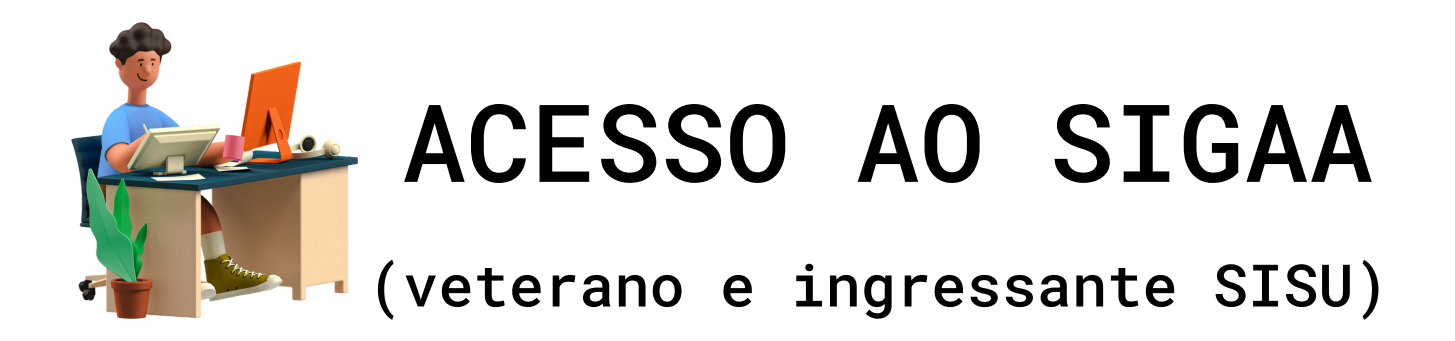

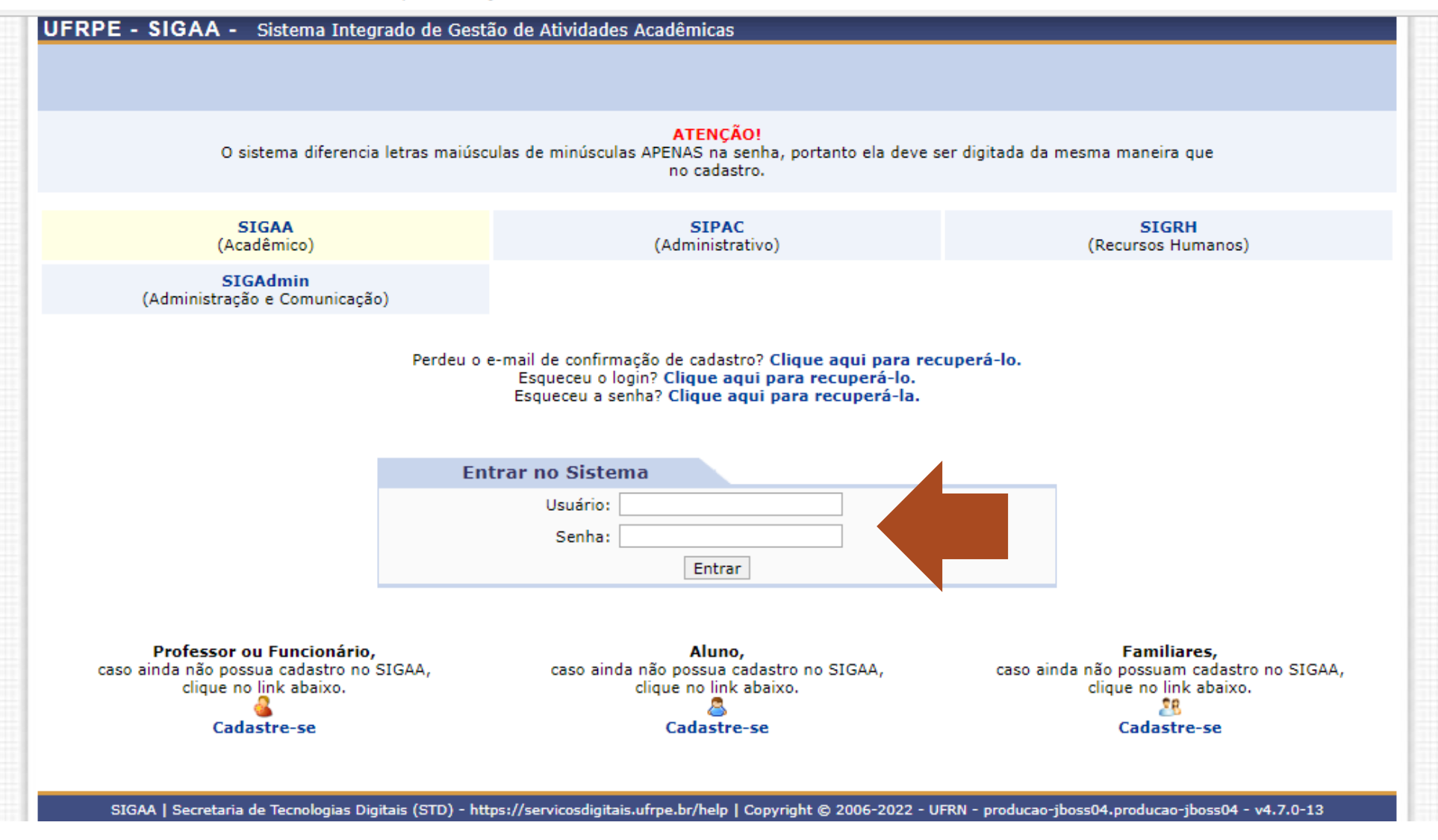

1.Acesse: [https://sigs.ufrpe.br/s](https://sigs.ufrpe.br/)igaa

2.Preencha seu USUÁRIO e SENHA atuais. No caso de ingressante SISU 2022, utilize os dados do processo seletivo SIGPS da UFRPE.

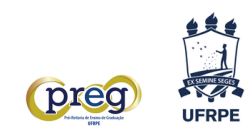

**A. PRIMEIRO ACESSO AO SIGAA** 

(ingressante via processo seletivo extra)

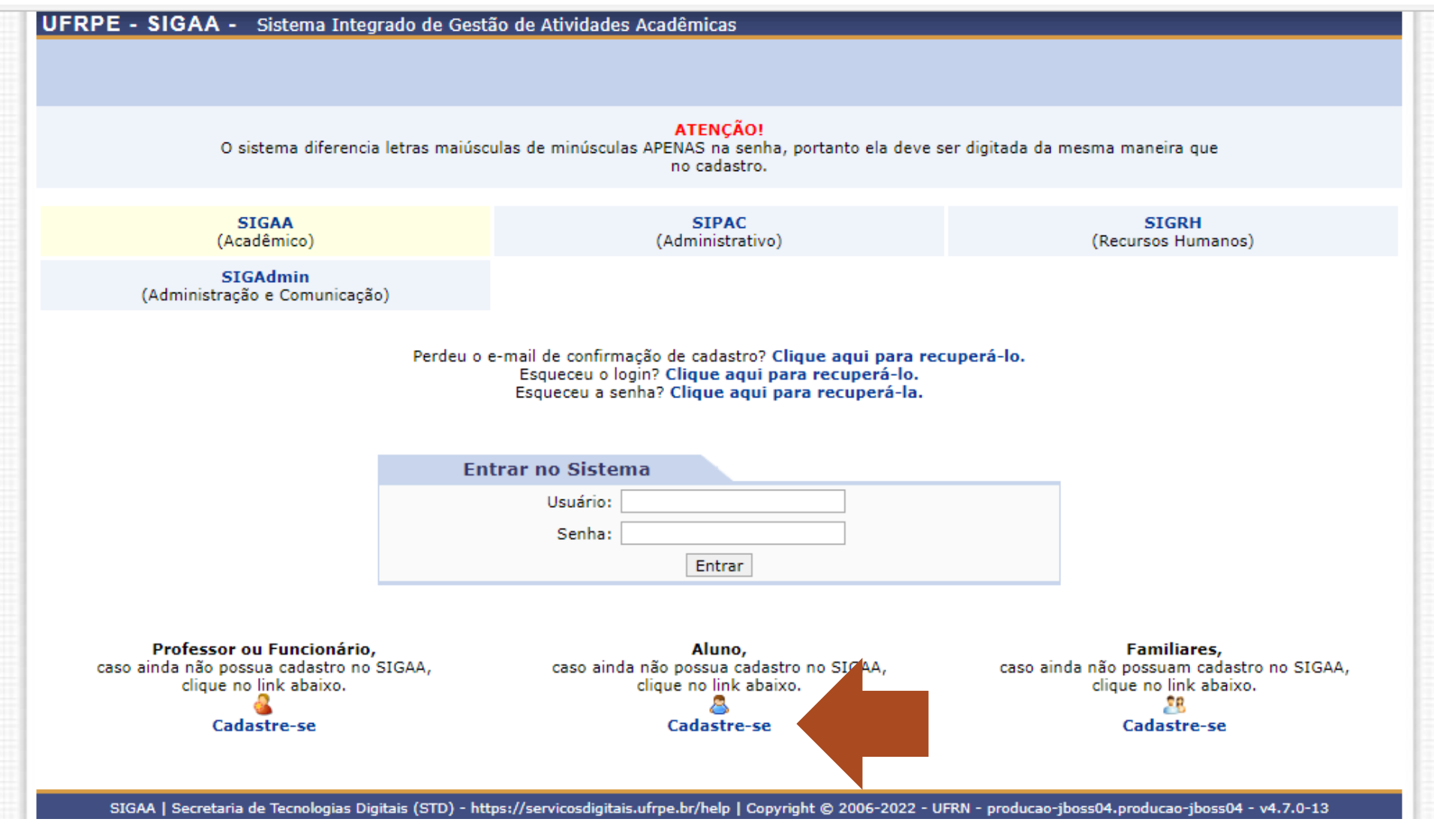

1. Acesse: https://sigs.ufrpe.br/sigaa

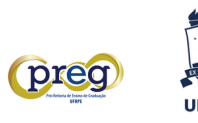

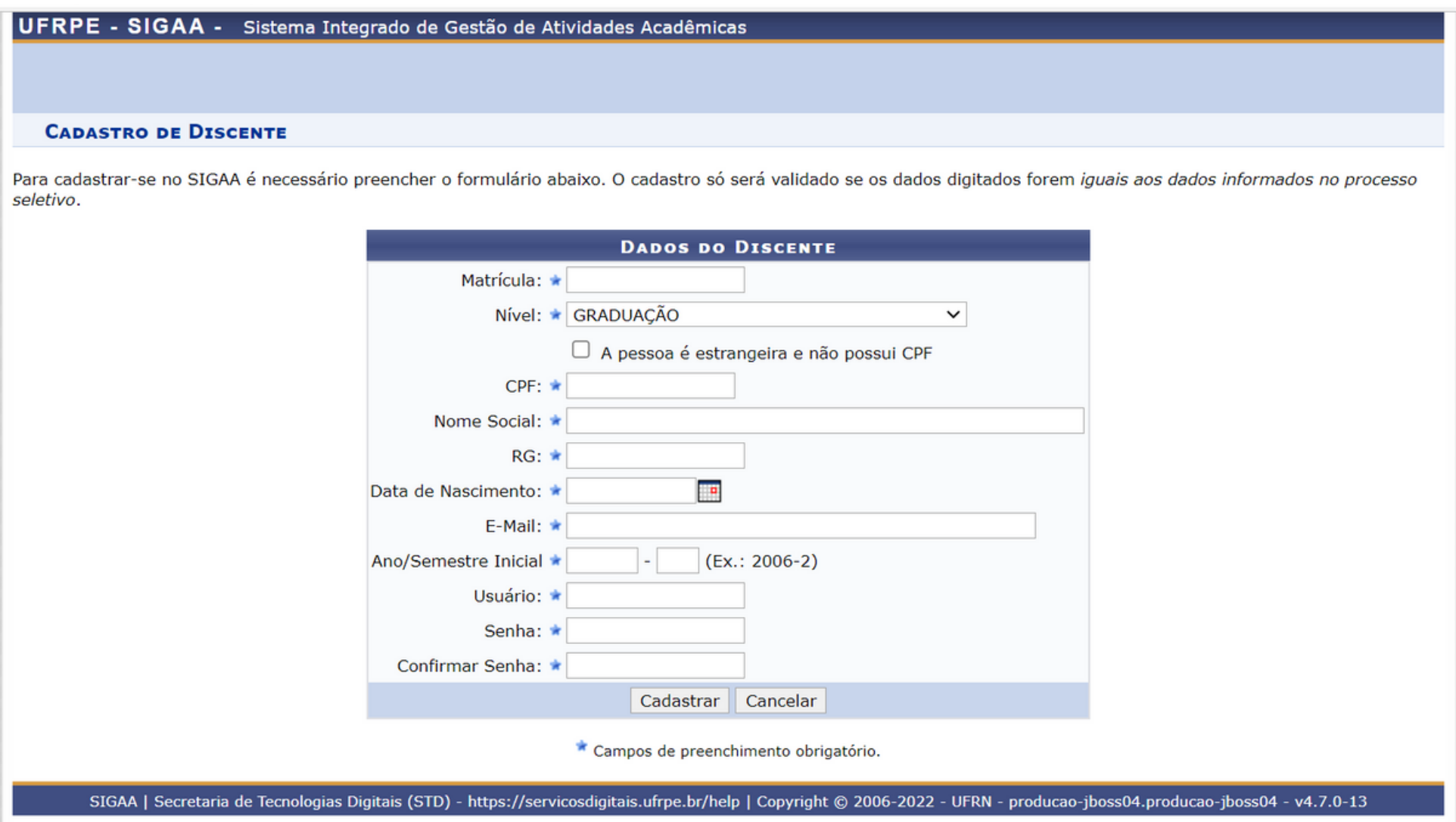

- 2. Preencha as informações e clique em CADASTRAR.
- 3. Siga as demais orientações que forem apresentadas no sistema.
- 4. Com senha e login criados, acesse novamente a página inicial do SIGAA, preencha os campos correspondentes e clique em ENTRAR.

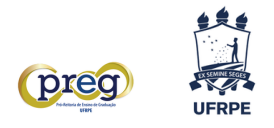

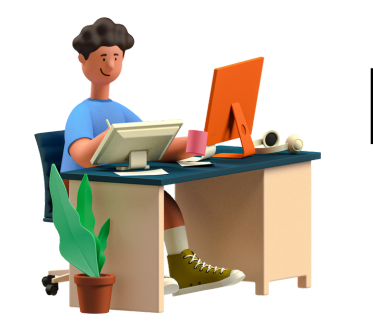

## L ESQUECEU OS DADOS DE ACESSO AO SIGAA

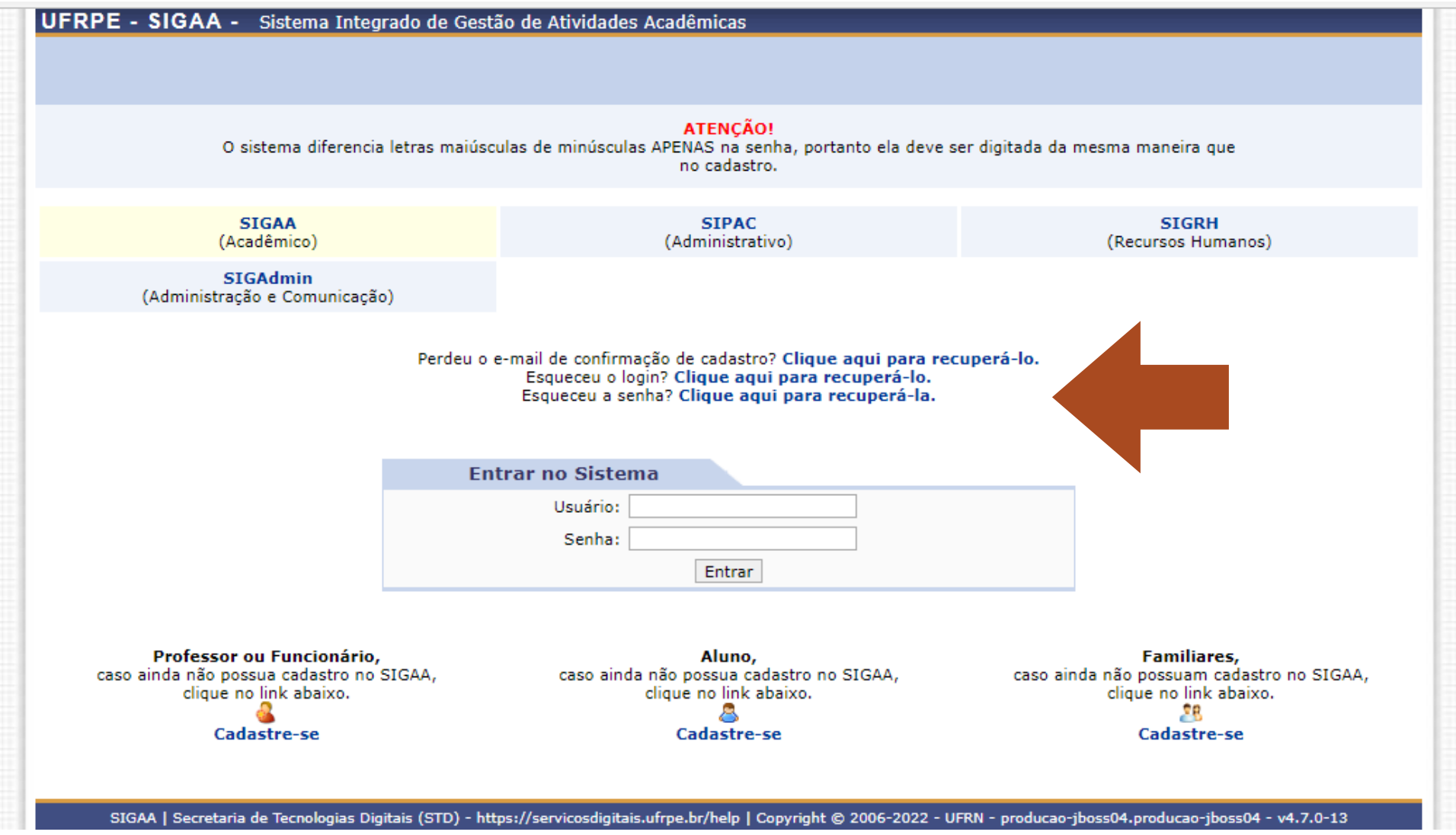

1.Acesse <https://sigs.ufrpe.br/>sigaa

2.Clique no link que corresponde à sua demanda.

3. Siga o passo a passo apresentado nas próximas telas, faça novo acesso ao SIGAA e utilize os dados recuperados/atualizados.

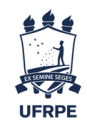